# **Portal Guide**

**As a resident, you will have access to our resident's portal in which you can do a number of different things. It gives you access to your very own account 24/7, 365 days a year, a quick and easy way to keep track of your property.** 

You can do a number of different things on the portal, such as, make payments, monitor live progress of works, access all necessary forms, view up to date statements of your account, access to useful documents and useful contacts. Here is a quick and easy guide on how to use the portal.

## **Step one:**

To login to your portal you need your user-name and password, both are assigned to you along with your welcome pack.

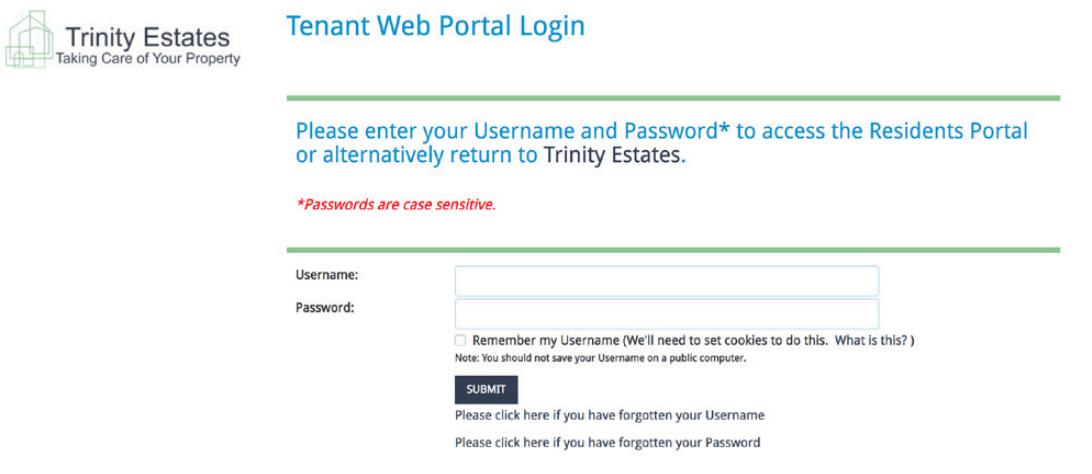

Once you have logged in, you will be taken to the residents home page. On the left hand side there is a list of things you can do. This includes information about your property, information on your account and service charge. Along with any useful documents and contacts; including a way to change your personal details.

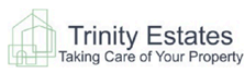

#### **Selected Property**

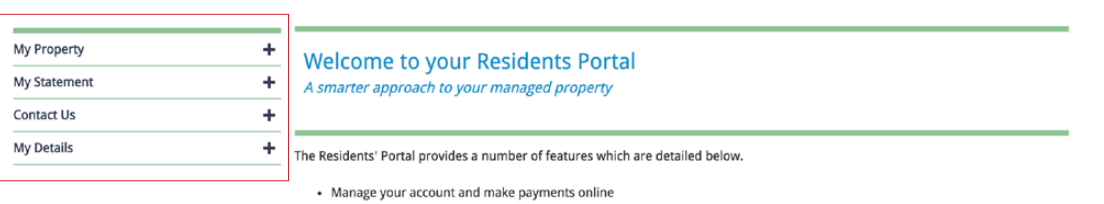

- Track maintenance progress on your development
- · Access your statement of account
- · View important documents, such as final accounts, insurance certificate, service charge budget and more.
- Contact us using the forms provided; alteration consent, change of address, letting consent, maintenance request etc.
- Select your correspondence preference, email, post or both (Change Preferences under the My Details menu option on the left

If you experience any issues with the portal please contact our web support team on websupport@trinityestates.com.

## **Step two:**

To make payments, look under 'My Statement'. Payments can be made under 'make payment'; this will only appear if there is an outstanding balance.

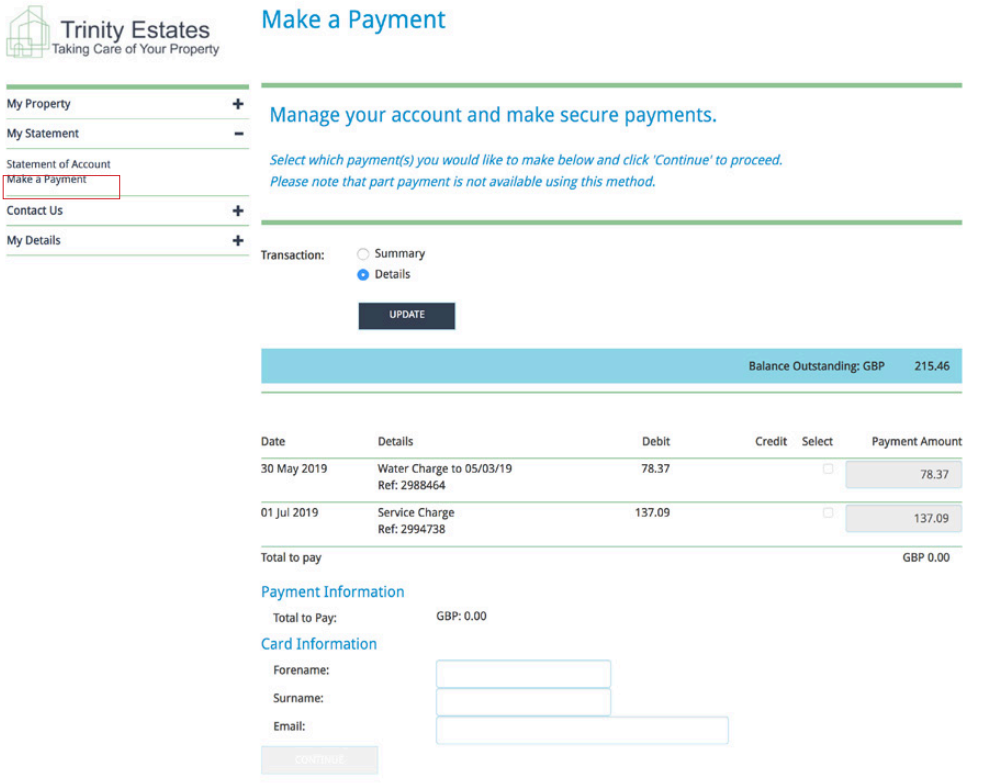

You can also find information on how much service charge is due and when it needs to be paid by. This is found under 'My Statement' and then you need to click on 'Statement of Account'.

**Statement of Account Trinity Estates** My Property  $\ddot{}$ To view a statement of your account, amend the date range or specify detail/summary and select the Update button. My Statement  $\overline{\phantom{a}}$ Statement of Account<br>Make a Payment ٦ Use the Adobe button to download the statement. Contact Us  $\ddot{}$ My Details  $\ddot{}$ Summary Transaction: O Details From: 01/01/2014 To: UPDATE  $\overline{\mathbf{z}}$ Balance To Pay: GBP 215.46 Date Details Debit Credit Balance 20 Oct 2016 117.65  $-117.65$  $0.00$ Receipt<br>Ref: Web 20/10 Water Charge<br>Period 11/02/2016 - 27/07/2016<br>Ref: 2142128 31 Oct 2016 16.50  $-101.15$  $0.00$ Service Charge<br>Period 01/11/2016 - 30/11/2016<br>Ref: 2124075 117.65 16.50 01 Nov 2016  $0.00$ 14 Nov 2016  $0.00$ 251.80  $-117.65$ Receipt<br>Ref: KEYIVR1411 Service Charge  $-235.30$  $0.00$ 117.65 01 Dec 2016 Service Charge<br>Period 01/12/2016 - 31/07/2017<br>Ref: 2145988  $-1,057.56$ Service Charge<br>Period 01/12/2016 - 31/07/2017  $0.00$ 822.26 01 Dec 2016

## **Step three:**

To find out information on your property, including who your property manager is, look under 'My Property'.

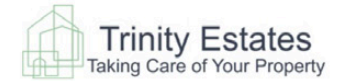

**Useful Contacts** 

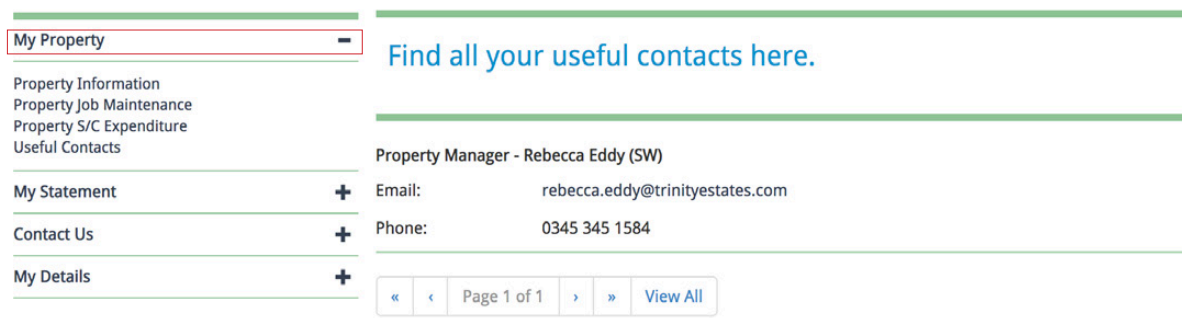

Under 'My Property, you will find out any relevant information about your property, including any useful documents regarding your property. You can also find out any active job maintenance, along with the current service charge expenditure. Here you can also find information on parking plans, along with documents such as a noise leaflet, which will help you adhere to your responsibilities regarding noise.

#### **Property Information**

#### **Property Job Maintenance**

## Our Useful documents archive has a number of documents from service<br>charge budget to insurance documentation

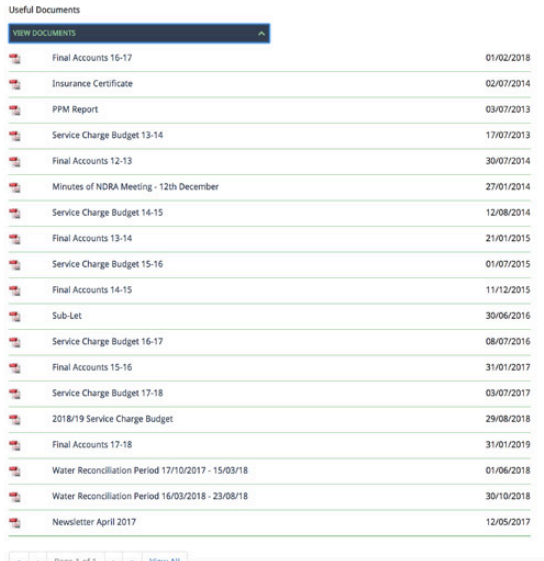

#### View active maintenance jobs here.

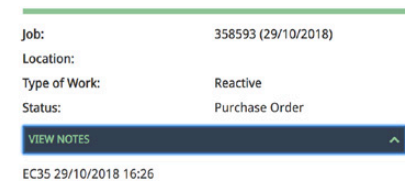

Please attend the above development to undertake the following works;

To tidy the locks at the above block. The locks are basically epoxy resined in place (actually upside down) and you can see all the filler<br>as there are no lock surrounds or finger plates. Please resolve these issues Lock w

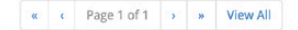

## **Step four:**

If you are looking to make any amendments or have any requests, you can find this information under Contact Us'.

All of our forms can be filled in via the portal, you can also fill out maintenance requests if something has gone wrong.

#### **Contact Us**

**Alteration Consent Amend Property Detail Change of Address General Enquiry Key Request Letting Consent Maintenance Request Pet Consent** 

Here is an example of a form you can fill in.

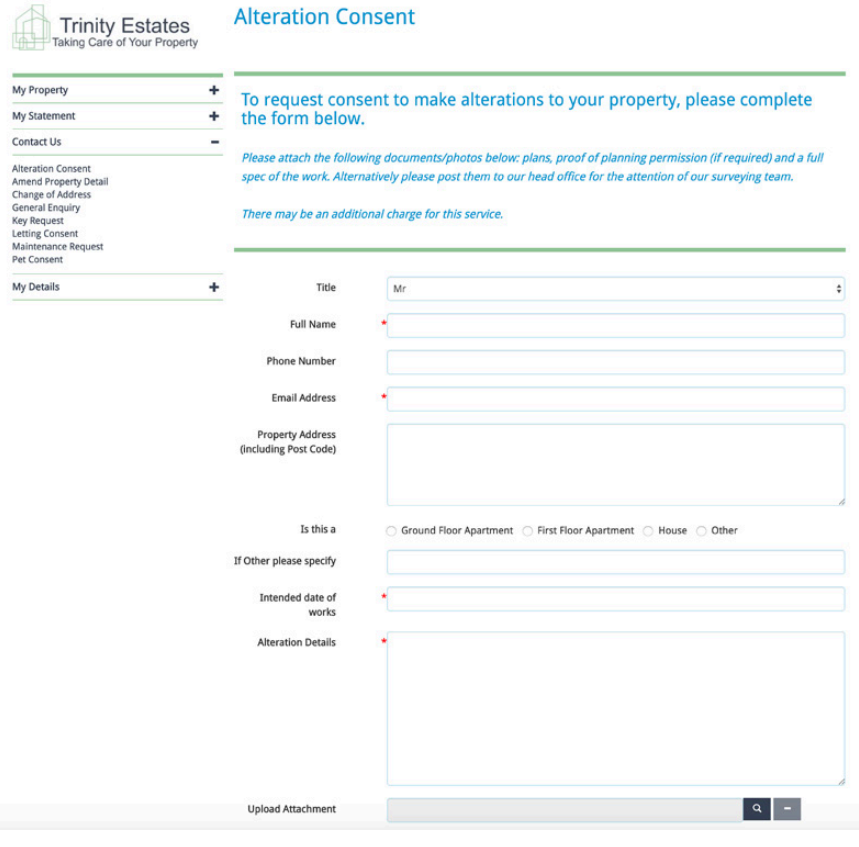

## **Step five:**

If you need to change any of your personal information, such as your email address, you can do this under the 'My Details' section.

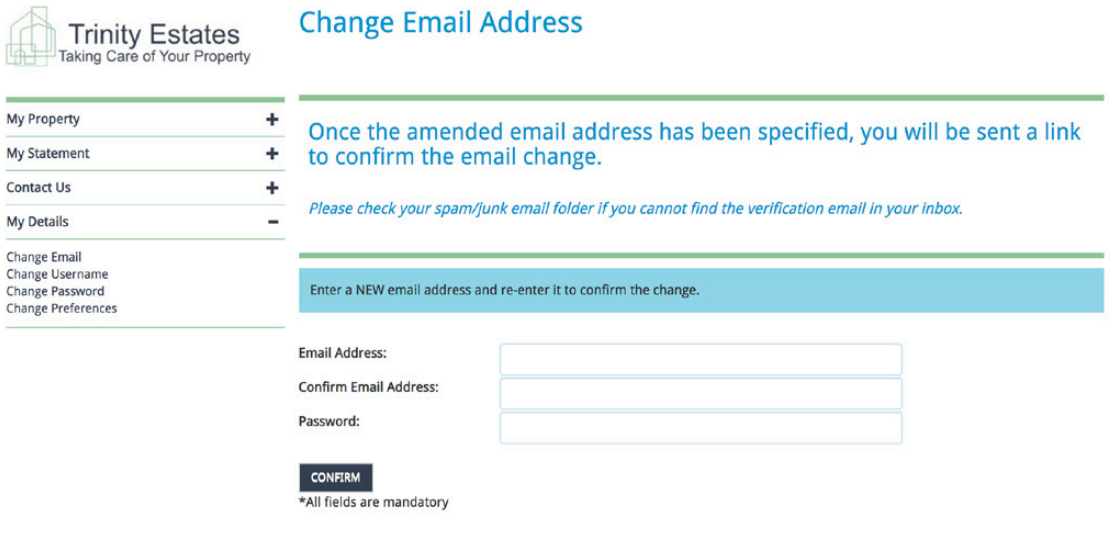

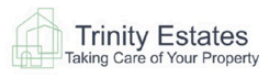

### **Change Username**

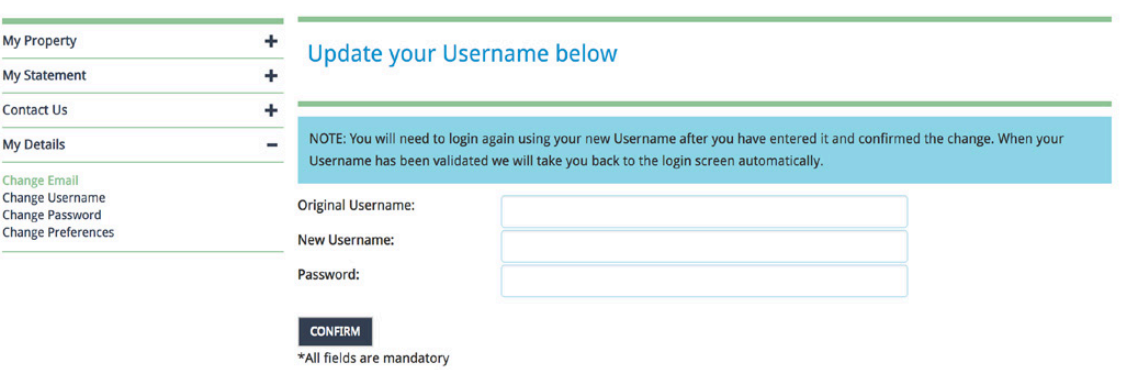